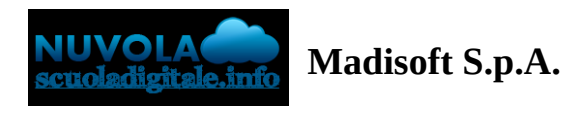

## **GUIDA PER TUTORE/STUDENTE: inviare materiale per docente** - anche per comunicazioni

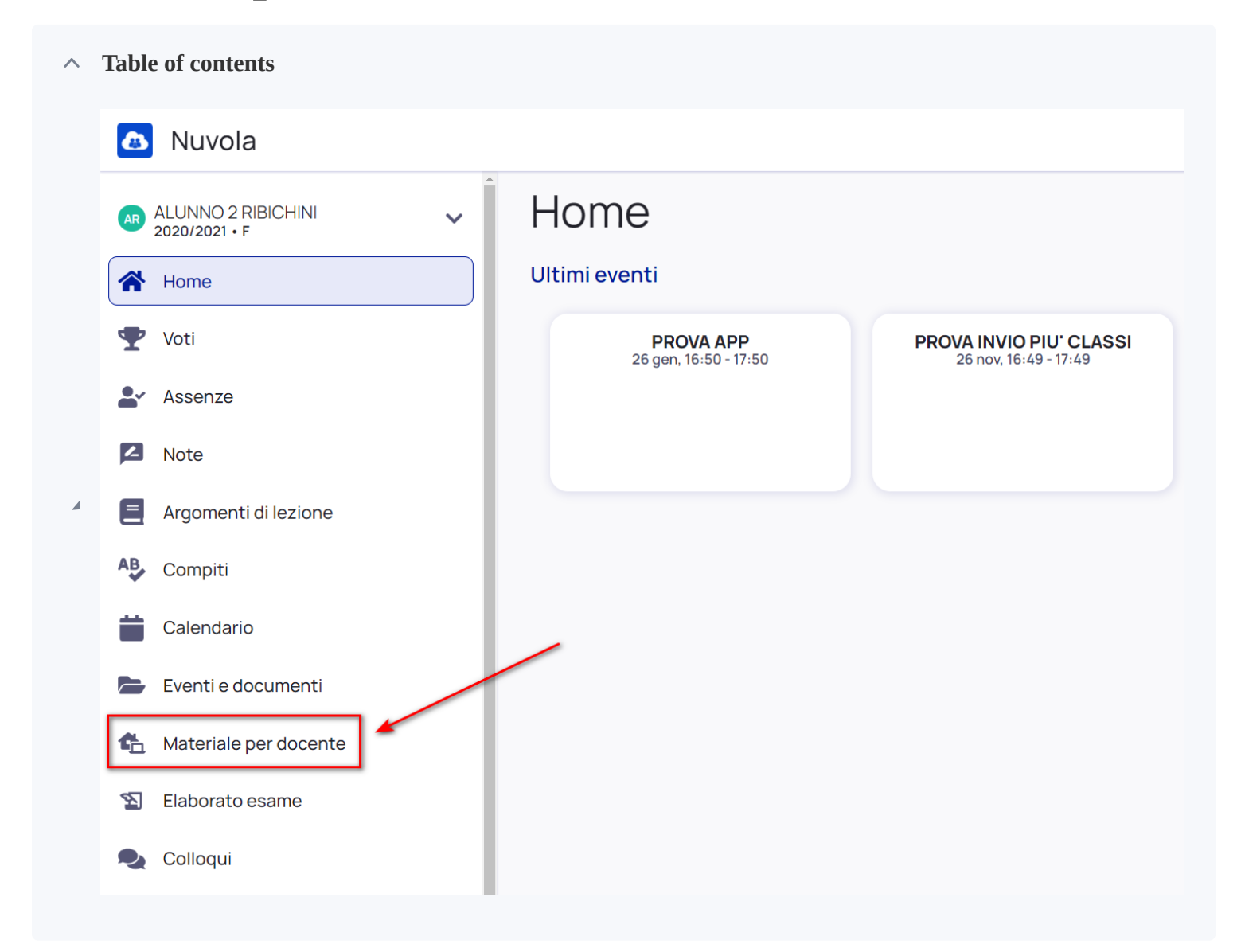

## **In questa guida mostreremo come il tutore/studente può inviare materiale (compiti) al docente tramite l'area tutore/studente di Nuvola.**

Accedere con le credenziali del **tutore/studente**

Cliccare dal menù laterale sinistro → **Materiale per docente**

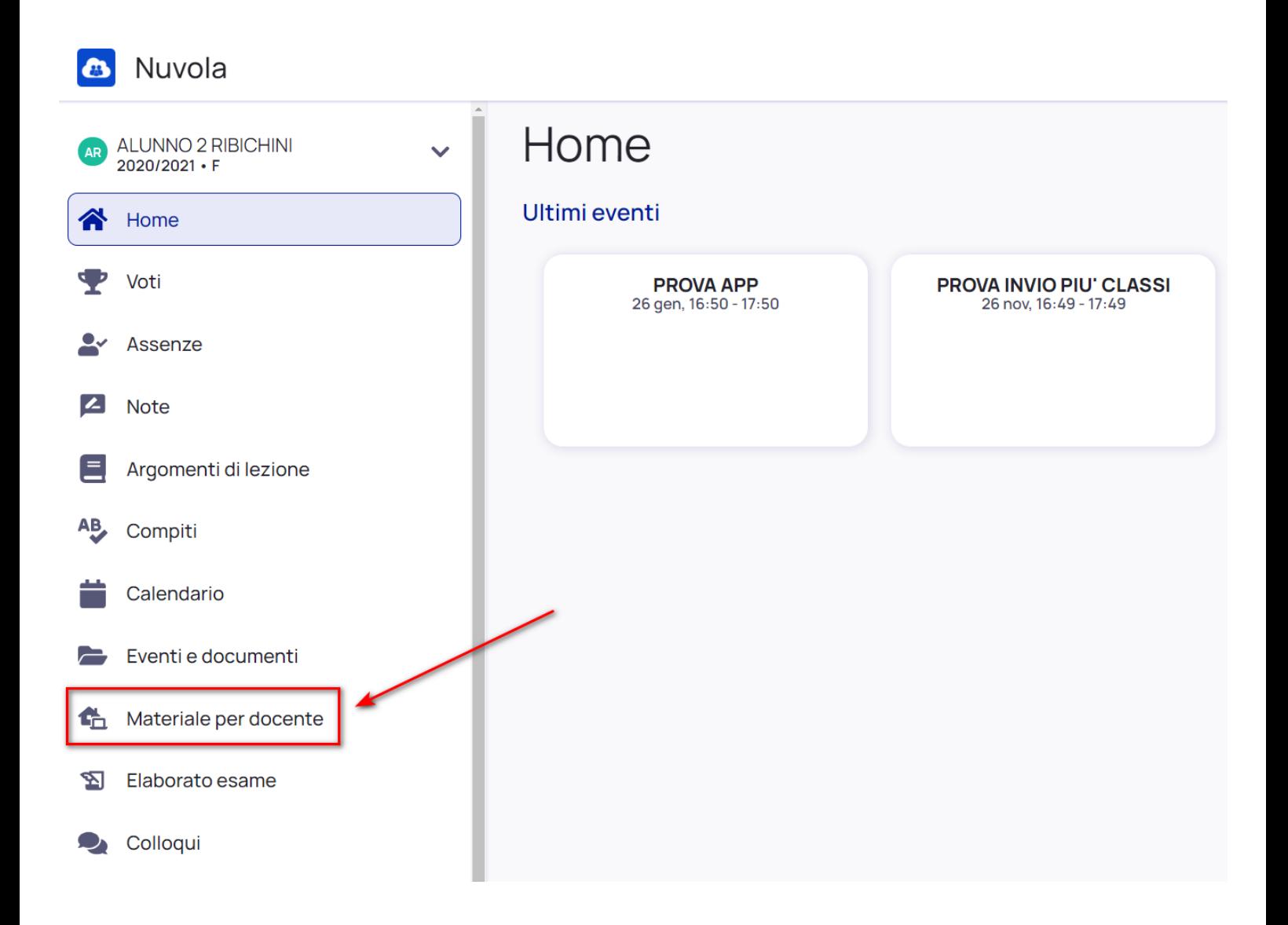

Da qui per inserire i compiti fatti il tutore/studente può cliccare sul tasto blu **"+ Aggiungi materiale".**

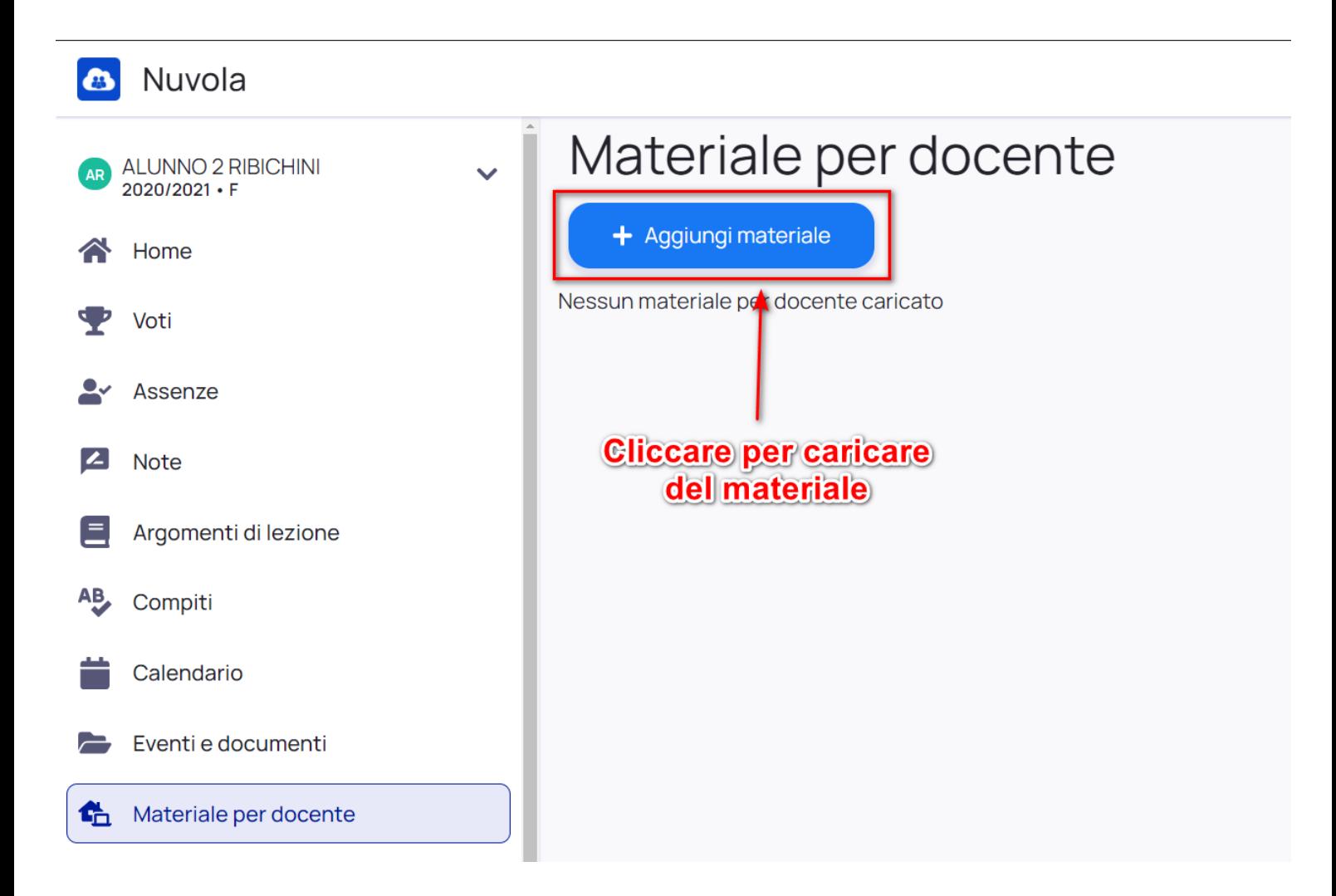

Nella schermata di creazione compilare tutti i campi obbligatori raffigurati da un asterisco e cliccare poi il pulsante Salva al termine

- a. Oggetto del materiale (titolo dei compiti)
- b. Materia per il quale si sta caricando il materiale
- c. Docente per il quale si sta caricando il materiale
- d. Allegati da caricare
- e. Eventuali note per il docente (campo non obbligatorio)

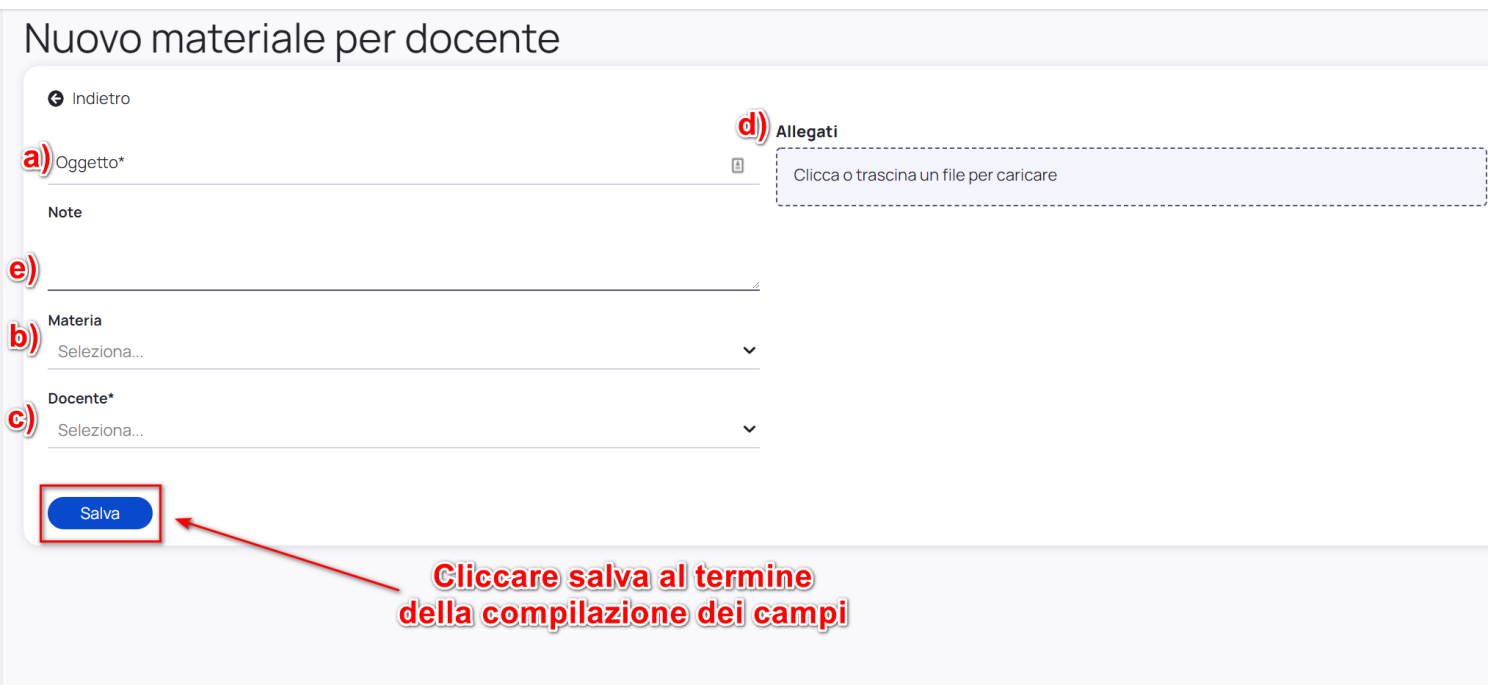

Quando il docente avrà visionato i compiti potrà anche inserire il **"Visto"** per indicare che i compiti sono stati visionati. Il docente potrà anche inserire delle **annotazioni** specifiche per il materiale caricato.

Il **tutore/studente** potrà vedere quali compiti il docente ha visto e le eventuali annotazioni inserite cliccando sopra al nome del materiale caricato.

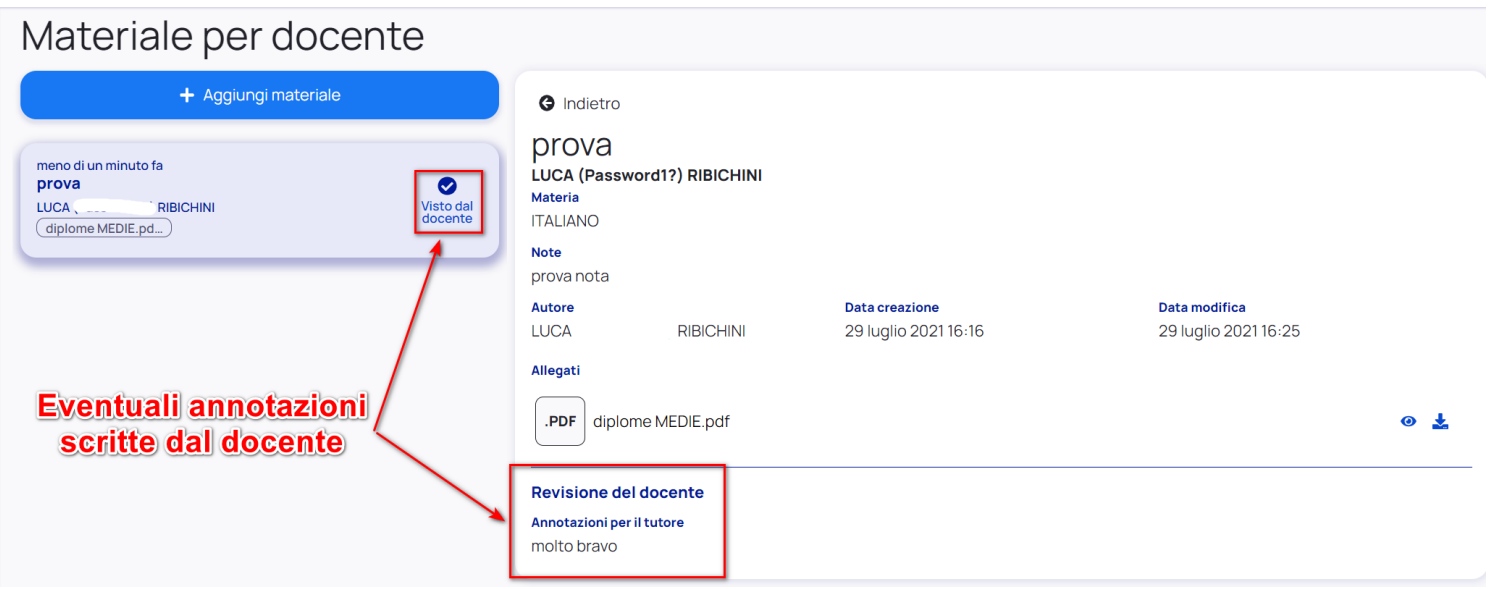